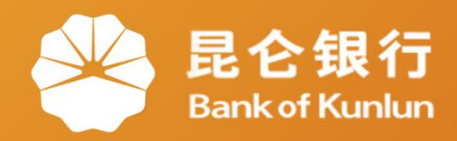

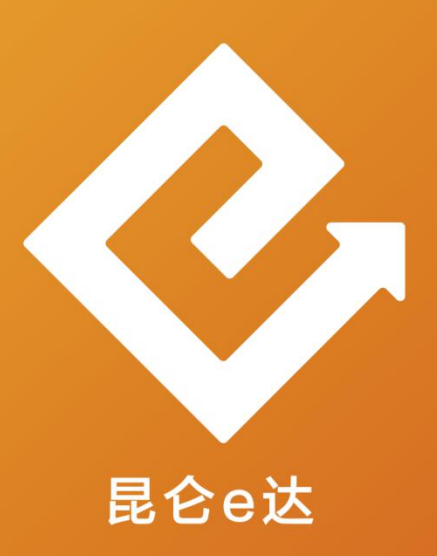

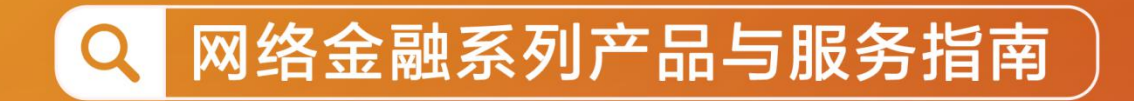

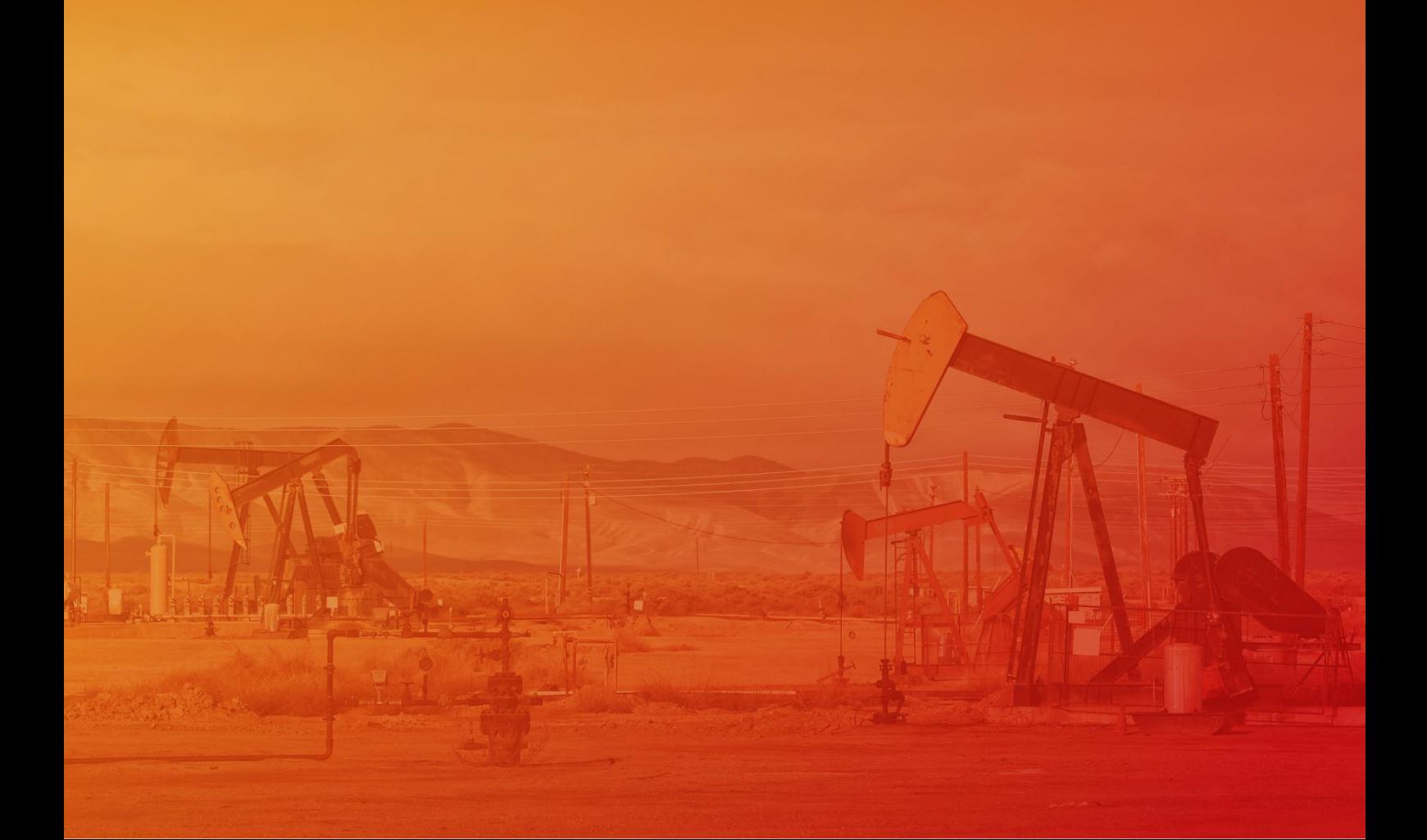

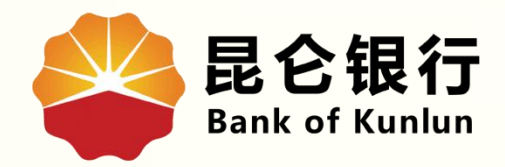

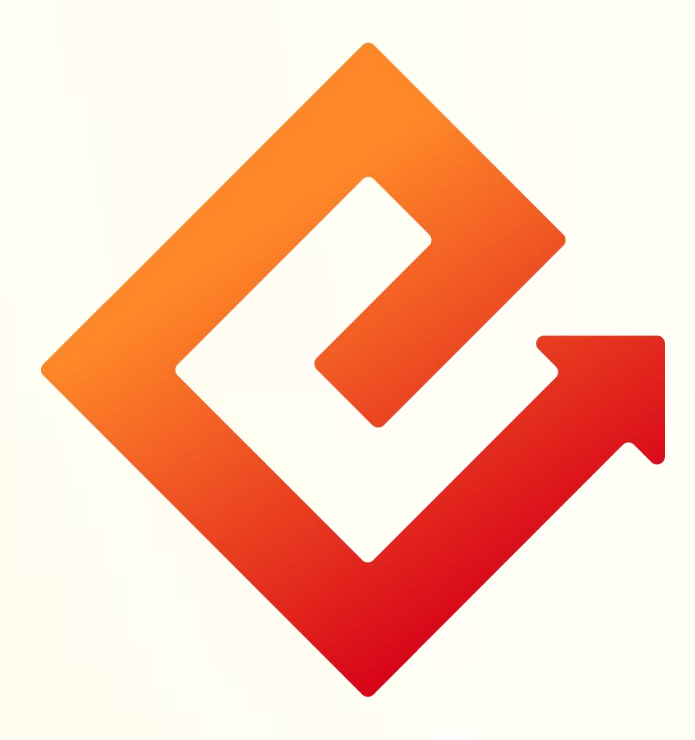

## --手机银行手机号转账

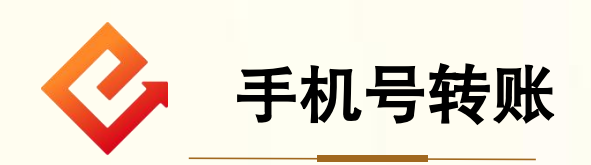

1.功能介绍:此功能可向已签约手机号转账功能的收款 人默认账户进行转账。

2.操作步骤:

(1)登陆手机银行-点击全部功能-转账支付-点击手机 号转账。

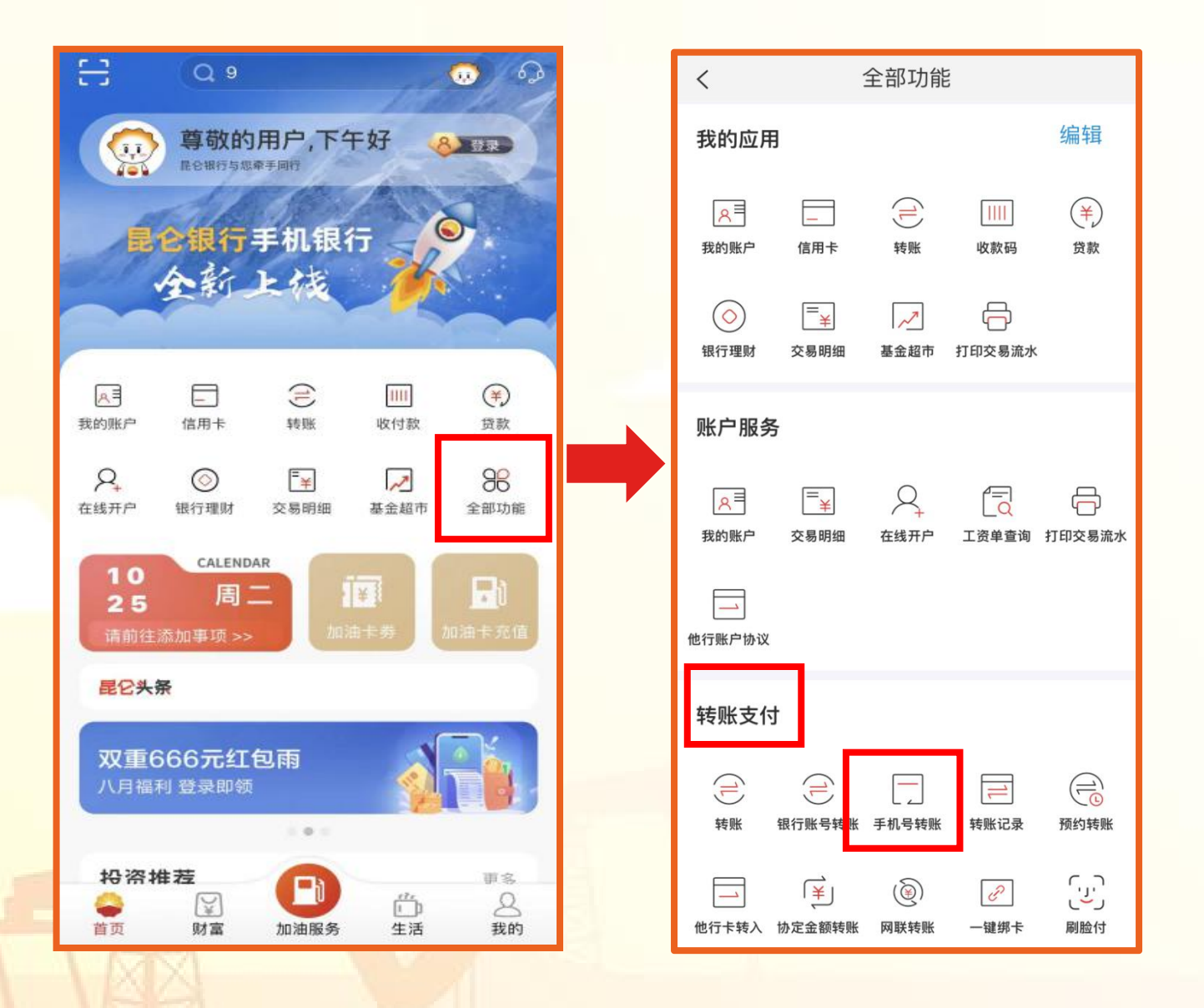

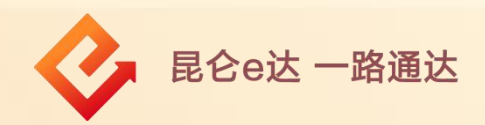

(2)在手机号转账页面-输入收款人手机号、收款人姓名-点 击下一步。若该手机号未签约手机号转账业务,则提示"该 手机号尚未开通手机号码转账,您可以选择银行账号转账。" " 点击取消,当前页面关闭弹窗,或点击"银行账号转账", , 进入银行账号转账录入页。

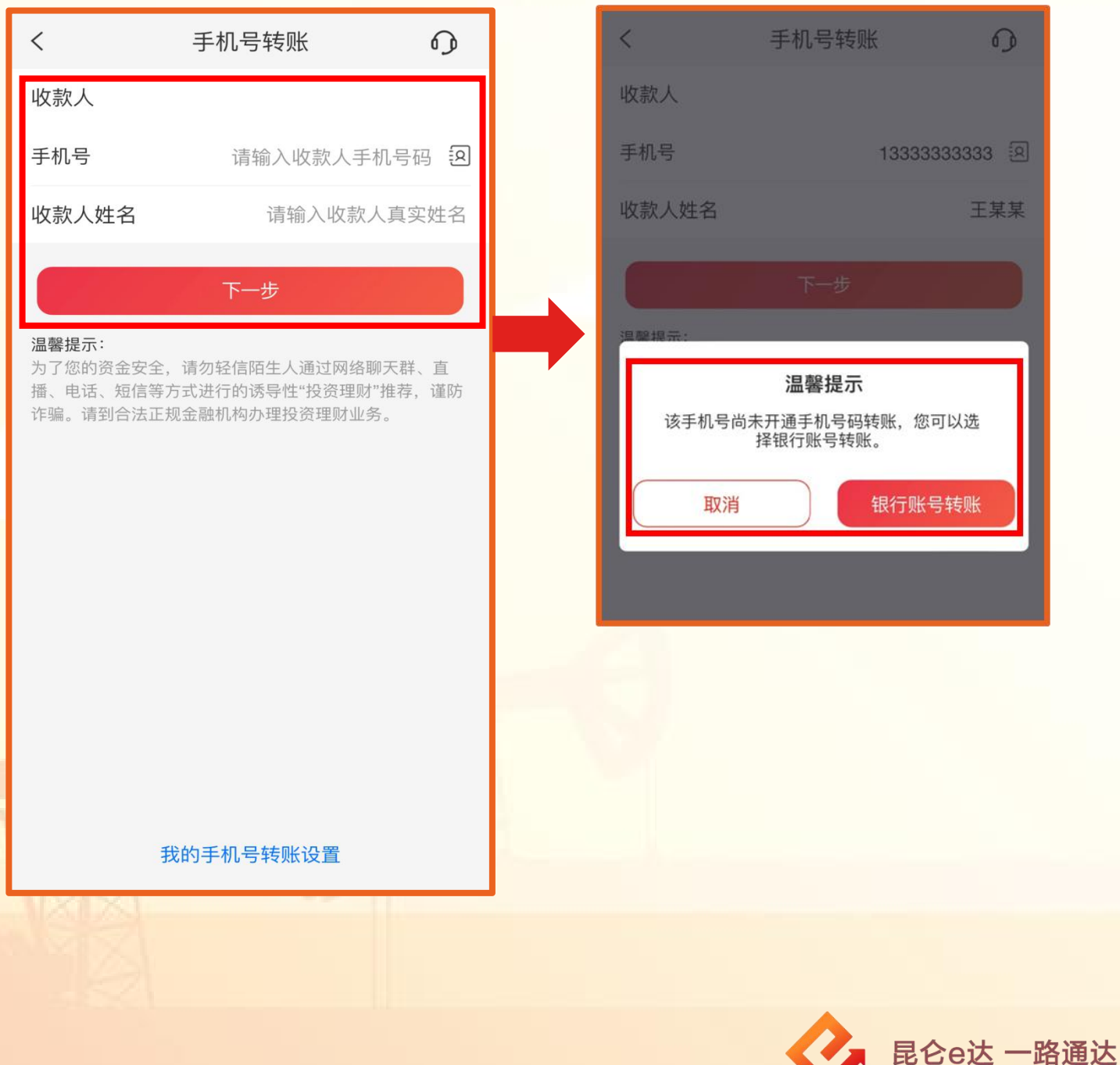

(3)已签约则进入手机号转账录入页。点击付款账户,选择 本人名下账户转账。

(4) 输入转账金额-如有需要可填写附言或通知收款人-点击 下一步。

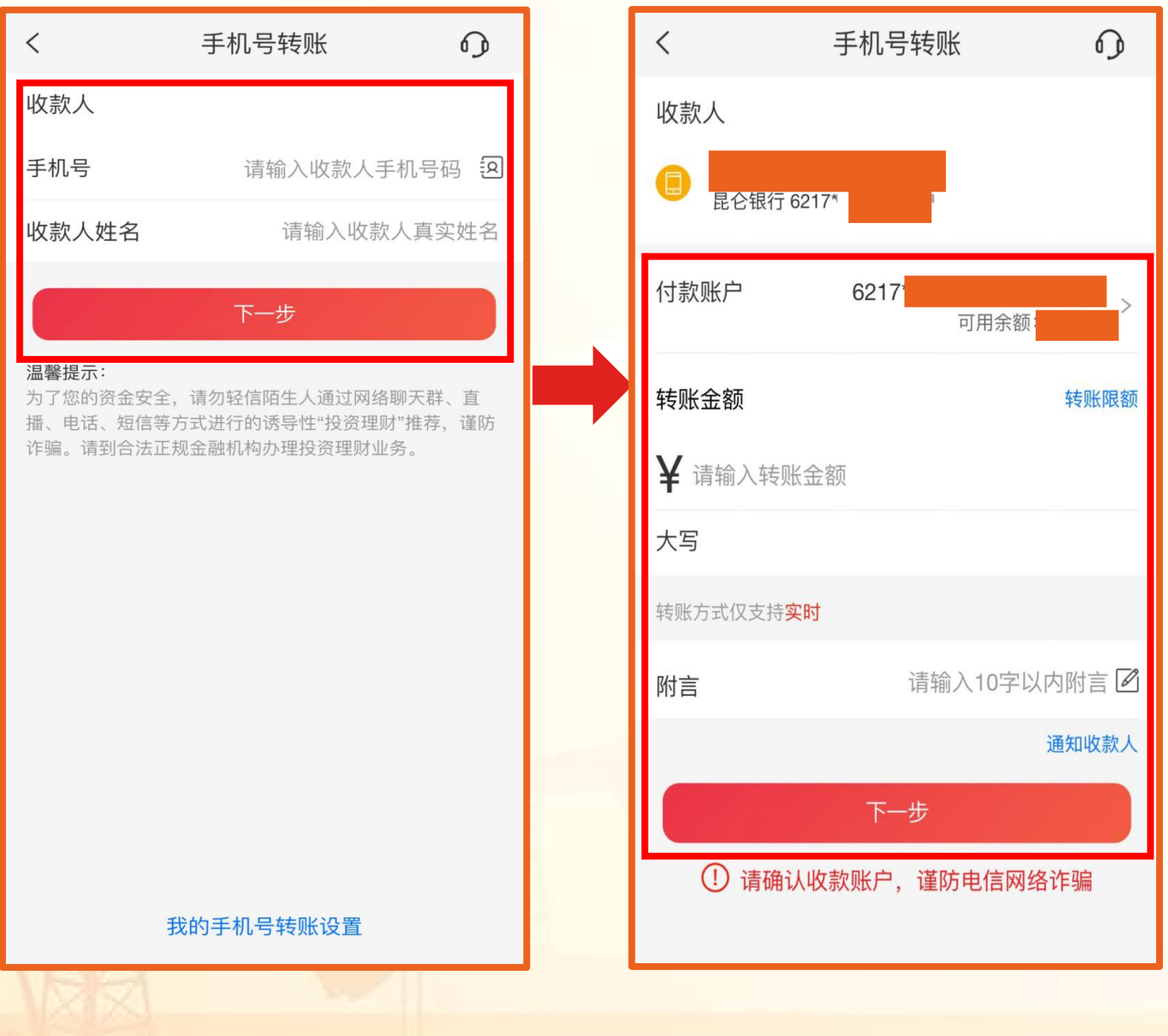

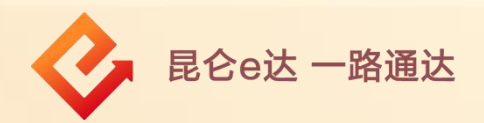

(5)在手机号转账页面-点击获取验证码-输入短信验证码、 交易密码-点击确定。

(6)交易成功-可点击完成或再转一笔。

## 注意事项:

交易成功后可选择查看转账记录和电子回单。

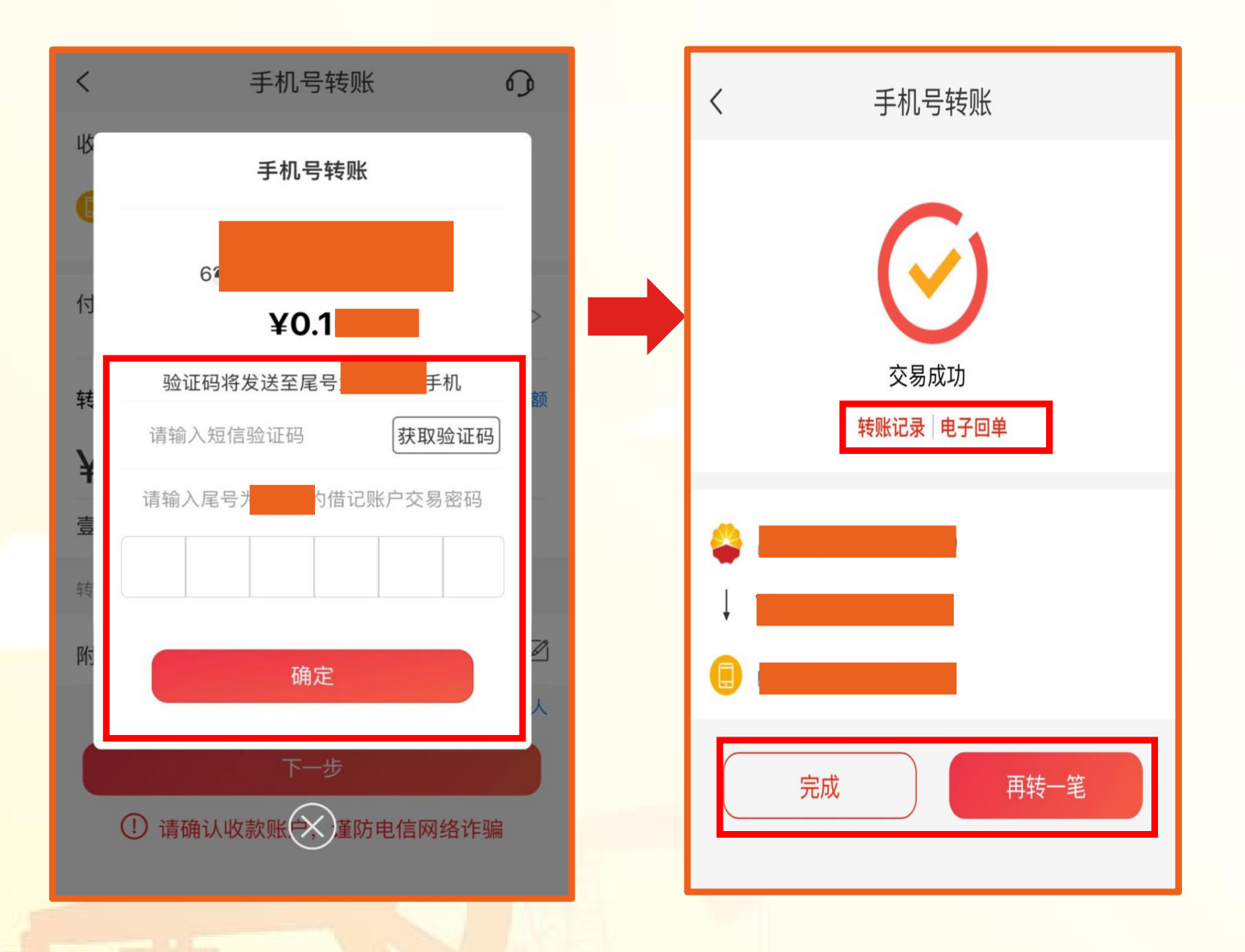

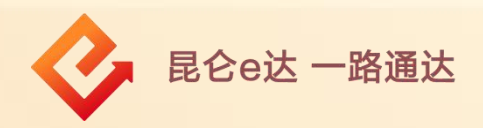

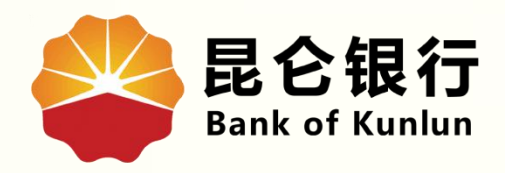

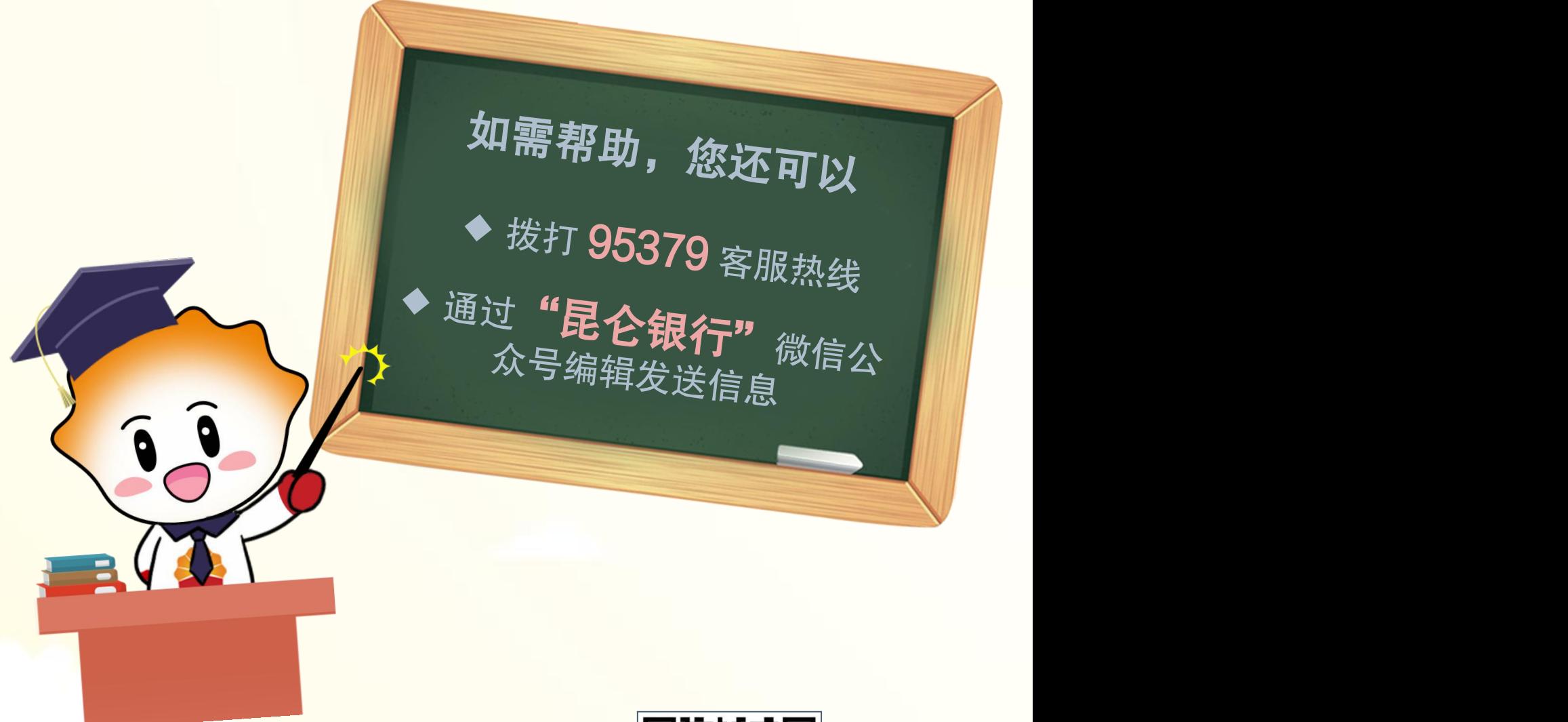

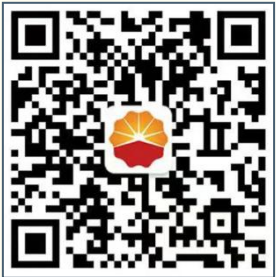

扫码关注

## 昆仑银行微信公众号

运营服务中心远程金融中心制